## **How To Download Files from Sync**

This tutorial assumes that you have already registered for a Sync account and that you have your username and password ready.

*(Please note that the images in this tutorial are taken from the gmail interface, so your inbox and the message might*  look a little bit different, but the content should be the same! In this case, Hannah set up the share, but that name *could be any member of our staff or your advisor. )*

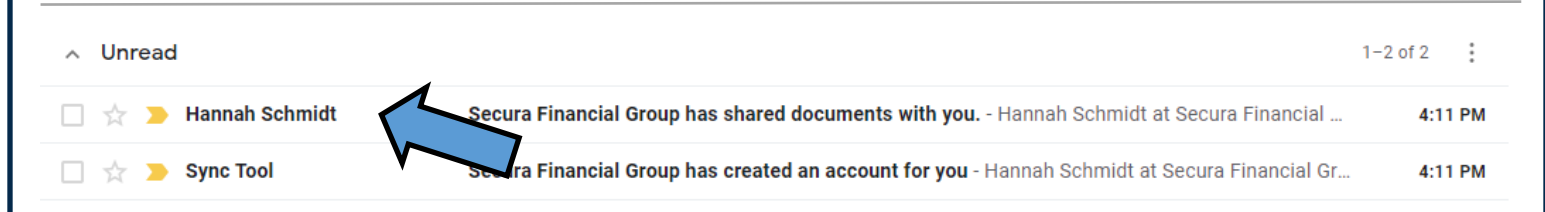

**STEP 1:** Open the email from the Secura Team member who has shared files with you—the subject line should say that documents have been shared with you. Once that email has been opened, it should look something like this:

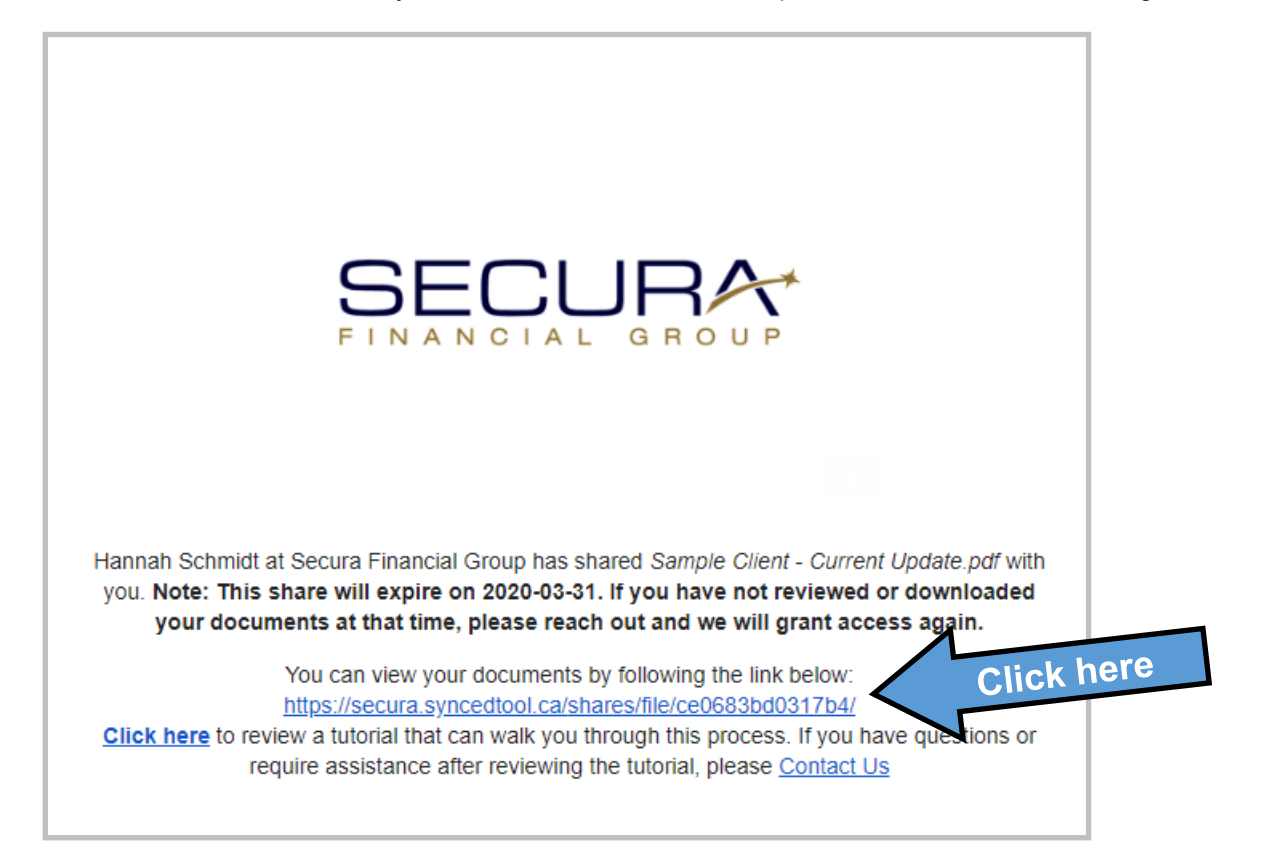

This email has important information including the expiry date for the file share. If you have not downloaded the file by that time, the link will not work and we will need to re-grant you access. If you need more time, or need access regranted, follow the 'Contact Us' link at the bottom.

To go ahead and download your files, follow the link pointed out above!

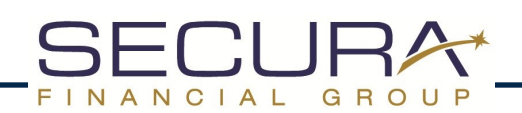

**STEP 2:** Open the email from the Secura Team member who has shared files with you—the subject line should say that documents have been shared with you. Once that email has been opened, it should look something like this:

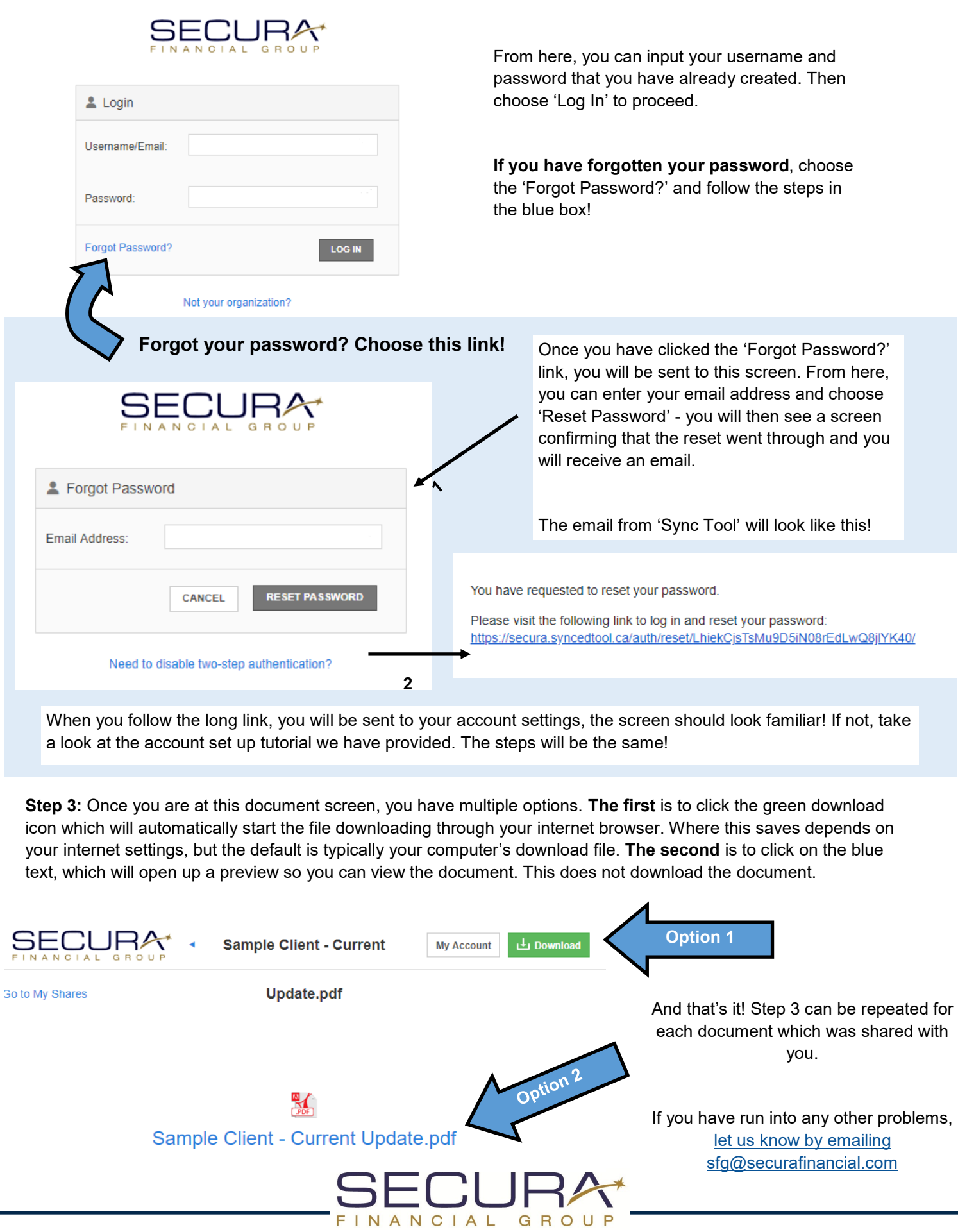

2